# <span id="page-0-0"></span>**SONY** FTP[帮助指南](#page-0-0)

可更换镜头数码相机 ILCE-7SM3 α7SIII

本指南介绍如何将影像传输到FTP服务器。

### **FTP功能的用途**

您可通过有线LAN或无线LAN[将相机连接至网络,并将静止影像和动态影像传输至](#page-2-0)FTP服务器。

### 关于FTP[传输功能](#page-2-0)

连接网络

通过有线LAN (USB-LAN) 连接网络

通过无线LAN[连接网络](#page-5-0)

[使用智能手机连接网络\(](#page-6-0)USB转接联网)

连接到FTP服务器

注册FTP[服务器](#page-8-0)

[使用智能手机输入](#page-10-0)FTP服务器设置

[连接到](#page-11-0)FTP服务器

传输影像

[关于影像传输](#page-13-0)

[批量传输影像](#page-15-0)

[记录期间自动传输影像](#page-16-0)

[从播放画面传输单张影像](#page-17-0)

[查看传输结果](#page-18-0)

设置

[设定要传输的静止影像文件](#page-19-0)

[设定要传输的](#page-20-0)proxy动态影像文件

使用FTP[省电功能](#page-21-0)

安全性[\(IPsec\)](#page-22-0)

[更新相机上的根证书](#page-23-0)

[复位网络设置](#page-24-0)

[保存](#page-25-0)/加载FTP设置

[故障排除](#page-26-0)

# <span id="page-2-0"></span>**关于FTP传输功能**

可经由有线LAN、无线LAN等将相机连接至网络,并将静止影像和动态影像传输至FTP服务器。

通过单独配置网络连接设置和FTP服务器设置,您可根据拍摄环境和数据传输环境在以下传输方式之间灵活切换。

- 选择要传输的影像类型,例如静止影像/动态影像、受保护的影像或者尚未传输的影像,并进行批量传输
- 在拍摄期间自动传输静止影像
- 逐张传输播放影像

还可选择要传输的静止影像/动态影像的文件类型,以及保存或加载FTP功能的设置。

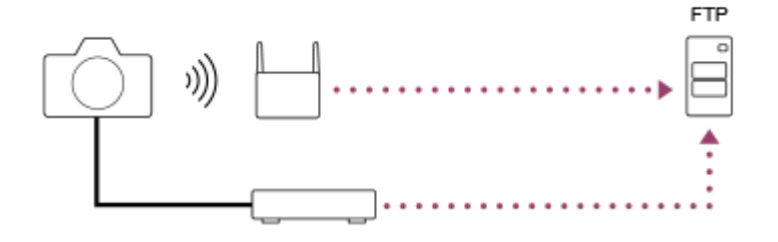

#### **注意**

- 在本手册中, 无线接入点或中继LAN连接的无线路由器被称为"接入点"。
- **使用FTP传输功能需要FTP服务器的基础知识。**
- 本手册中的说明是基于网络或FTP服务器环境准备就绪的假设。有关如何准备网络环境的信息,请向各设备的制造商确认。
- 有关相机操作的详细说明,请参见相机的"帮助指南"。
- 。如果相机丢失或被盗,对由于非法访问、非法使用相机上的注册接入点而造成的损失或损害,Sony恕不承担任何责任。
- **」为了避免黑客攻击,来自第三方的恶意访问,以及其他脆弱性,请始终确保您使用的是安全的无线LAN。**
- **高当使用无线LAN时,进行安全设置非常重要。如果由于未采取安全防范措施或在使用无线LAN时出于不得已的原因而发生安全问** 题,对因此造成的损失或损害,Sony恕不承担任何责任。

# <span id="page-3-0"></span>**通过有线LAN(USB-LAN)连接网络**

配置用市售的USB-LAN转换适配器将相机连接到网络的设置。

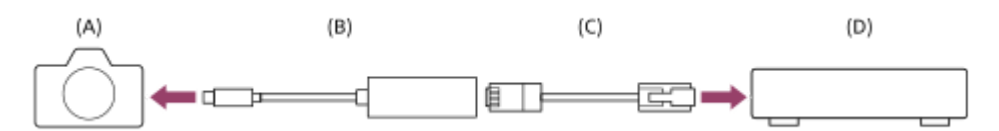

#### **(A)相机**

■ 有关USB Type-C接口的位置, 请参见相机的"帮助指南"。

#### **(B)USB-LAN转换适配器(另售)**

使用Type-C USB-LAN转换适配器。 建议您使用千兆以太网适配器。但是,Sony不保证所有产品都能正常操作。

#### **(C)LAN电缆(另售)**

■ 使用具有高屏蔽性能的类别5e或更高的屏蔽双绞线 (STP) 电缆。

**(D)路由器(另售)**

**1 MENU→ (网络)→[有线LAN]→所需设置。**

#### **菜单项目详细内容**

#### **IP地址设置:**

设定自动还是手动设定有线LAN的IP地址。([自动] / [手动])

#### **显示有线LAN信息:**

显示相机的有线LAN信息,例如MAC地址或IP地址。

**IP地址 :**

如果将 [ **[ AN** IP地址设置] 设为 [手动] , 输入固定的地址。 **子网掩码 /默认网关/主DNS服务器/次DNS服务器:** 如果将 [ AN IP地址设置] 设为 [手动] , 根据网络环境输入各地址。

#### **提示**

有关如何使用虚拟键盘输入的详细说明,请参见相机的"帮助指南"。

#### **若要显示MAC地址的QR Code**

■ 可将本相机的MAC地址导入智能手机。使用以下一种方式在屏幕上显示QR Code,然后使用Transfer & Tagging add-on智能手机应 用程序读取QR Code。

- 当相机关闭时, 在按住 ▶️ (播放) 按钮的同时打开相机。

—按 [显示有线LAN信息] 画面上的 而 (删除) 按钮。

有关如何使用Transfer & Tagging add-on读取QR Code的详细说明,请参阅以下支持页。 <https://support.d-imaging.sony.co.jp/app/transfer/l/macaddress/index.php> Transfer & Tagging add-on只在某些国家和地区可用。

# <span id="page-5-0"></span>**通过无线LAN连接网络**

设定Wi-Fi接入点,以便通过无线LAN将相机连接至网络。有关接入点的可用功能和设置的详细说明,请参见接入点的使用 说明书或联系接入点的管理员。

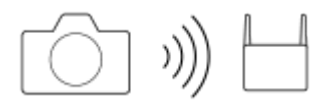

**1 MENU→ (网络)→[Wi-Fi]→所需设置。**

#### **菜单项目详细内容**

#### **WPS按压:**

如果接入点设有Wi-Fi Protected Setup™ (WPS) 按钮, 则按该按钮可以将接入点注册到相机。

#### **访问点手动设置 :**

可将接入点的SSID名称、安全系统和密码手动注册到相机。

### **显示Wi-Fi信息:**

显示相机的信息,例如MAC地址、IP地址等。

### **提示**

有关各菜单项目的详细说明,请参见相机的"帮助指南"。

#### **若要显示MAC地址的QR Code**

- 可将本相机的MAC地址导入智能手机。使用以下一种方式在屏幕上显示QR Code, 然后使用Transfer & Tagging add-on智能手机应 用程序读取QR Code。
	- 当相机关闭时, 在按住 ▶ (播放) 按钮的同时打开相机。
	- 按 [显示Wi-Fi信息] 画面上的 而 (删除) 按钮。

有关如何使用Transfer & Tagging add-on读取QR Code的详细说明,请参阅以下支持页。 <https://support.d-imaging.sony.co.jp/app/transfer/l/macaddress/index.php> Transfer & Tagging add-on只在某些国家和地区可用。

# <span id="page-6-0"></span>**使用智能手机连接网络(USB转接联网)**

可使用智能手机的Wi-Fi功能或移动网络将相机连接至网络。

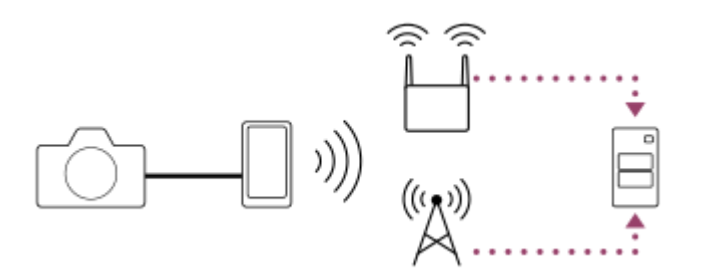

# **准备工作**

- 1. MENU→(冊)(网络)→ [传输/远程] → [FTP传输功能] →选择以下项目。 [FTP连接方式]: [USB网络共享] [FTP功能]:[开]
	- 相机显示屏上将出现"已完成连接准备。 连接USB网络共享设备。"信息。
- 用USB连接线将相机上的USB Type-C接口连接到智能手机。 **2.**
	- 如果智能手机上显示确认是否允许连接的信息,则允许与相机进行连接。

### **连接网络**

#### **在使用智能手机(仅限Android)的Wi-Fi功能时**

启用智能手机上的Wi-Fi功能,然后连接网络。无需在相机上进行Wi-Fi设置。

### **使用移动网络时**

iPhone: 启用设置下面的网络共享功能。 Android: 启用设置下面的网络/互联网菜单中的USB转接联网。

#### **提示**

● 建议使用支持USB-PD(USB供电)的智能手机和USB连接线。但是, Sony不保证所有产品都能正常操作。

### **注意**

- 根据您与电信运营商之间的合同内容而定,可能无法通过移动网络进行转接联网,或者可能会意外产生通讯费用。
- 若需了解如何设置智能手机的信息,请参阅智能手机的使用说明书。
- **在使用智能手机进行转接联网时, 请关闭Bluetooth功能。**

# <span id="page-8-0"></span>**SONY** FTP[帮助指南](#page-0-0)

可更换镜头数码相机 ILCE-7SM3 α7SIII

# **注册FTP服务器**

可以为相机注册FTP传输用的FTP服务器。最多可以注册9个FTP服务器。下面介绍注册 [服务器1] 方法的例子。

**1 MENU→ (网络)→[传输/远程]→[FTP传输功能]→[服务器设置]→[服务器1]。**

#### **选择各设置项目,然后输入服务器1的设定值。 2**

• 用虚拟键盘输入各项目,然后选择 [确定]。有关如何使用虚拟键盘输入的详细说明,请参见相机的"帮助指南"。

### **菜单项目详细内容**

#### **显示名称:**

输入要注册的FTP服务器的名称。

#### **目的地设置:**

为FTP服务器配置以下项目:

- 主机名称:服务器的主机名称或IP地址
- 安全协议: 设定是否执行安全FTP传输
- 根证书错误:通常建议设为 [不连接] 。如果显示证书错误,请更新根证书并使用正确的身份验证进行连接。
- 端口: FTP服务器的端口号

### **目录设置:**

设定FTP服务器上的目标文件夹。

指定目录:设定目标文件夹。 例如, 当"aaa"被指定为目标文件夹名称时, jpeg文件将以C:\interpub\ftproot\aaa\DSC00001.jpg的方式传输。 未指定文件夹时, jpeg文件将以C:\interpub\ftproot\DSC00001.jpg的方式直接传输到用户文件夹的下方。

- 目录层级:
	- [标准]:文件被传送到由[指定目录]设定的文件夹。

[与拍摄装置中相同]:文件夹配置与插入相机的存储卡的配置相同。 如果相机有两个存储卡插槽,则插槽1的目标文件夹名称为"A",插槽2为"B"。 示例: C:\interpub\ftproot\A\DCIM\100MSDCF\DSC00001.jpg

文件名称相同:如果目的地中存在同名文件,设定是否覆盖该文件。当设定了[不覆盖]并且目的地中存在同名文件 时,会在文件名末尾添加下划线和数字。(示例:DSC00001\_1.jpg)

#### **用户信息设置:**

输入[用户]和[密码]以登录FTP服务器。

### **要选择用于传输的服务器**

MENU→ (网络)→[传输/远程]→[FTP传输功能]→[服务器设置]→所需服务器。

**注意**

- 。 建议将 [安全协议] 设为 [开] 。当该项设为 [关] 时,相机和FTP服务器之间的通信可能会被拦截。此外,如果相机无意连接到 其他FTP服务器,用户名、密码和文件数据可能会泄露。
- 当 [根证书错误] 选择了 [连接] 时, [已连接(根证书错误)] 将显示在 [FTP传输功能] 画面中。此外,即使没有将有效根证书 导入相机,也会强制建立连接,因此相机可能无意连接到其他FTP服务器。

# <span id="page-10-0"></span>**使用智能手机输入FTP服务器设置**

可使用智能手机应用程序"Transfer & Tagging add-on"在[服务器设置]下面输入项目,并通过经由Bluetooth通讯发送设 置来将其应用到相机上。请务必事先使用Bluetooth功能将相机与智能手机进行配对。

有关详细信息,请访问以下"Transfer & Tagging add-on"网站。 <https://www.sony.net/ttad/>

# <span id="page-11-0"></span>**连接到FTP服务器**

进行以下设置以连接到所选FTP服务器。

#### **选择连接FTP服务器的方式**

MENU→ 第 (网络) → [传输/远程] → [FTP传输功能] → [FTP连接方式] →所需设置。

#### **有线LAN(USB-LAN):**

使用市售的USB-LAN转换适配器连接至FTP服务器。

#### **USB网络共享 :**

用USB连接线将相机与智能手机相连,然后使用智能手机的Wi-Fi功能或移动网络连接FTP服务器。

**Wi-Fi:**

使用无线LAN连接到FTP服务器。

#### **启用FTP传输功能**

MENU→ ① (网络) → [传输/远程] → [FTP传输功能] → [FTP功能] → [开]。

#### **将相机连接至FTP服务器**

如果选择 [有线LAN(USB-LAN)] ,则将 [FTP功能] 设为 [开] ,然后使用USB-LAN转换适配器和LAN电缆将相机连接 至路由器。

如果选择 [USB网络共享] , 则将 [FTP功能] 设为 [开] , 然后用USB连接线将相机上的USB Type-C接口连接至智能手 机。在允许智能手机连接相机之后,启用智能手机的网络共享功能或转接联网功能。

如果选择 [Wi-Fi] ,则一旦注册了FTP服务器并建立了网络连接,相机将自动连接至FTP服务器。

■ 当连接方式为 [有线LAN(USB-LAN)] 或 [USB网络共享] 并且已将 [FTP功能] 设为 [开] 时,相机上将出现信息, 询问您是否要连接至FTP服务器。按 [确定], 然后将相机连接至路由器或智能手机。

### **关于连接状态**

■ 建立连接后, 录制待机画面或播放画面中将出现FTP (FTP连接) 图标。

● 如果连接失败,则FTP(FTP连接)图标将显示为橙色。选择MENU→ ① (网络)→ [传输/远程] → [FTP传输功 能]并检查显示的错误详细信息。

#### **提示**

- 尝试经由无线LAN建立FTP连接时,如果在进入FTP省电模式等后相机未发出无线电波,则画面上的 【【日】(无线LAN)图标将消 失。
- **。如果经由无线LAN连接,请确保位于已注册的接入点附近。**
- 即使 [飞行模式] 设为 [开] ,也可经由有线LAN (USB-LAN) 建立FTP连接。

#### **注意**

● 在经由有线LAN (USB-LAN) 或USB转接联网进行连接时, 无法使用相机的Wi-Fi功能。

发生连接错误时,请检查以下内容。

确保有线LAN电缆/USB-LAN转换适配器/USB连接线未断开连接,并且正确插入了接口。

如果经由无线LAN连接但找不到已注册的接入点,请靠近已注册的接入点。

如果在经由有线LAN (USB-LAN) 或USB转接联网进行连接时, 电缆或适配器断开了连接或者相机被关闭, 则需要选择MENU→ (网络)→[传输/远程]→[FTP传输功能]→[USB-LAN/网络共享连接]才能连接至FTP服务器。

# <span id="page-13-0"></span>**关于影像传输**

可以从使用相机拍摄的影像中选择并传输所需影像到已注册的FTP服务器,也可以在记录期间自动将影像传输到已注册的 FTP服务器。可以分别指定 「FTP连接方式」设置和目标服务器,以便在记录和传输期间根据网络环境和其他因素快速改 变设置。

# **本相机可以执行的传输类型**

批量传输和一张影像传输的目标是由「选择播放媒体]设定的插槽。自动传输的目标是由「优先摄像媒体]设定的插槽 (默认设置)。

### **批量传输:**

可以筛选传输目标(如受保护的影像或未传输的影像),并将适用的影像一同进行批量传输。

### **自动传输:**

可以在拍摄期间自动传输所有静止影像。

### **一张影像传输:**

可以只传输正在播放的影像。

### **可传输的影像**

可从相机上传输JPEG、HEIF或RAW格式的静止影像,以及XAVC S或XAVC HS格式的动态影像。

# **在传输操作期间可以进行的操作**

- 即使在传输操作期间,也可以记录和播放静止影像。
- 如果在显示传输进行中画面期间半按快门按钮,显示将变为记录画面。
- 如果在传输进行中画面上选择 [确定] , 将出现播放画面。
- 可以在传输期间从MENU中选择 [FTP传输功能] 或按指定了 [FTP传输] 功能的自定义键, 从记录或播放画面返回传 输进行中画面。

### **要取消FTP传输**

在传输进行中画面上选择 [取消传输]。

### **注意**

- **使用FTP传输功能需要FTP服务器的基础知识。**
- 本手册中的说明是基于网络或FTP服务器环境准备就绪的假设。有关如何准备网络环境的信息,请向各设备的制造商确认。
- 切勿在传输操作期间从相机中取出存储卡。
- 如果写保护开关或删除保护开关设为"LOCK",则无法从SD/SDHC/SDXC存储卡传输影像。
- 如果从相机中取出包含要传输影像的存储卡,则计划的影像传输将被取消。
- 。如果在影像传输期间关闭电源,则当前正在传输的影像传输 (以及在批量传输时计划传输的影像) 将失败。
- 如果在影像传输期间开始录制动态影像,则传输将暂停。动态影像录制结束后将恢复传输。
- 出现 [连接错误] 画面时, 网络连接已断开。请检查接入点的连接状态。

# <span id="page-15-0"></span>**批量传输影像**

在播放画面上,可指定传输范围,例如静止影像/动态影像、受保护的影像或者尚未传输的影像,只将所需的影像放在一起 进行批量传输。预先将MENU→ ① (网络)→ [传输/远程] → [FTP传输功能] → [FTP功能] 设为 [开]。

**1 MENU→ (播放)→[播放目标]→[选择播放媒体]→所需插槽。**

**2 MENU→ (网络)→[传输/远程]→[FTP传输功能]→[FTP传输]。**

# **指定FTP传输目标。 3**

- 目标组: 从 [该日期] (日期视图时)/ [该文件夹] (文件夹视图时)/ [该媒体] 中选择。
- 静态影像/动态影像: 从 [全部] / [仅静态影像] / [仅动态影像] 中选择。 (仅适用于日期视图)
- 目标影像(受保护): 从 [全部] 或 [仅受保护影像] 中选择。
- 传输状态: 从 [全部] / [仅未传输] \*或 [仅传输失败的影像] 中选择。
	- \* [仅未传输]还包括传输失败的影像。

**4 选择[确定]并按控制拨轮的中央。**

**选择[确定]并按中央。 5**

影像传输开始。

### **影像传输状态**

可以在播放画面上查看影像传输状态。

# **:**

FTP传输进行中

**:** FTP传输完成

**:**

FTP传输失败

### **注意**

- 在影像传输进行中,无法选择要传输的下一个影像。
- 当执行 [  $\mathbb{Q}_1$  修复影像数据库] 时, 该插槽的所有传输状态都将被清除。

# <span id="page-16-0"></span>**记录期间自动传输影像**

可以将所有记录的静止影像自动传输到FTP服务器。预先将MENU→ (网络)→[传输/远程]→[FTP传输功能]→ [FTP功能]设为[开]。

**1 MENU→ (网络)→[传输/远程]→[FTP传输功能]→[ 拍摄时自动传输]→所需设置。**

**2 记录影像。**

# **菜单项目详细内容**

### **开:**

记录的影像将被自动传输至FTP服务器。

**关:**

不使用 [  $\sim$  拍摄时自动传输] 功能。

# **注意**

- 无法自动传输动态影像。
- 当在 [ 区 拍摄时自动传输]设为 [开] 时记录了影像, 但由于某种原因无法建立与FTP服务器的连接时, 会在与FTP服务器恢复 连接时自动传输所记录的影像。

# <span id="page-17-0"></span>**从播放画面传输单张影像**

通过将 [FTP传输(这个影像)] 功能分配给所需的自定义键, 只需在播放画面上按该键即可将影像传输到FTP服务器。预先 将MENU→ (曲) (网络) → [传输/远程] → [FTP传输功能] → [FTP功能] 设为 [开] 。

**1 MENU→ (设置)→[操作自定义]→[ 自定义键设置]→为所需的键设定[FTP传输(这个影像)]功能。**

**2 显示要传输的影像,然后按分配了[FTP传输(这个影像)]功能的键。**

#### **提示**

■ 当影像传输当前正在进行中时, 使用 [FTP传输(这个影像)] 功能的影像传输将在该传输完成后开始。

# **注意**

无法传输以下影像。

- 组视窗影像
- 未注册在影像数据库中的影像。

# <span id="page-18-0"></span>**SONY** FTP[帮助指南](#page-0-0)

可更换镜头数码相机 ILCE-7SM3 α7SIII

# **查看传输结果**

您可查看所选插槽中的静止影像或动态影像传输到FTP服务器的传输结果。建议在关闭电源之前查看传输是否失败。

**MENU→ (网络)→[传输/远程]→[FTP传输功能]→[显示FTP结果]→所需插槽。 1**

将显示传输结果。

# **显示的项目**

**成功传输影像数量:** FTP传输成功文件数

**失败传输影像数量:**

FTP传输失败文件数

# **要删除传输结果信息**

在[显示FTP结果]画面上选择[复位]。

将删除所选插槽的整个传输历史记录。

### **注意**

● 当执行 [ 空 修复影像数据库] 时, 该插槽的所有传输状态都将被清除。

# <span id="page-19-0"></span>**设定要传输的静止影像文件**

将采用RAW & JPEG或RAW & HEIF格式记录的影像传输到FTP服务器时,可以选择传输哪种文件格式。

**1 MENU→ (网络)→[传输/远程]→[FTP传输功能]→[RAW+J/H传输目标]→所需设置。**

# **菜单项目详细内容**

#### **JPEG和HEIF:**

如果是在 [  $\overline{K}$  ) 文件格式] 设为 [RAW&JPEG] 的状态下拍摄的影像, 将传输JPEG影像, 如果是在 [  $\overline{K}$  ) 文件格式] 设 为 [RAW&HEIF] 的状态下拍摄的影像, 则将传输HEIF影像。

#### **RAW:**

只将RAW影像传输至FTP服务器。

#### **RAW+J和RAW+H:**

同时将RAW和JPEG影像(或者同时将RAW和HEIF影像)传输至FTP服务器。

#### **提示**

● 在选择了 [RAW+J和RAW+H] 的情况下执行FTP传输时,RAW影像和JPEG/HEIF影像会在 [显示FTP结果] 画面上被分别计为一 个影像。

### **注意**

■ [RAW+J/H传输目标]设置仅适用于以 [ <>>>
又作格式] 设为 [RAW&JPEG] 或 [RAW&HEIF] 记录的影像。

# <span id="page-20-0"></span>**设定要传输的proxy动态影像文件**

在将动态影像传输至FTP服务器时,可设定传输低比特率的proxy动态影像,还是高比特率原始动态影像。

**1 MENU→ (网络)→[传输/远程]→[FTP传输功能]→[ 传输目标]→所需设置。**

# **菜单项目详细内容**

**仅Proxy:** 只传输proxy动态影像。

**仅原始:**

只传输原始动态影像。

# **Proxy & 原始:**

同时传输proxy动态影像和原始动态影像。

### **提示**

可为proxy动态影像配置记录格式和记录设置。有关详细说明,请参见相机的"帮助指南"。

# <span id="page-21-0"></span>**使用FTP省电功能**

不执行FTP传输时可以切断网络连接,以免消耗电池。

**1 MENU→ (网络)→[传输/远程]→[FTP传输功能]→[FTP节电]→所需设置。**

# **菜单项目详细内容**

#### **开:**

仅在FTP传输期间连接到网络。如果在一段时间内未执行FTP传输,则网络连接会自动切断。

#### **关:**

始终连接到网络。

### **提示**

- **在FTP省电模式下执行以下操作时, 将重新建立网络连接并取消FTP省电模式。** 
	- 当要使用的FTP服务器设置变更时。
	- 在有线LAN和无线LAN之间切换连接时。
	- 在变更LAN连接设置时。
	- 使用[FTP传输]执行影像传输时。
	- 在 [ <> | 拍摄时自动传输] 设为 [开] 时记录影像时。
	- 当[FTP功能]设为[关]时。

# <span id="page-22-0"></span>**安全性(IPsec)**

当相机和电脑通过有线LAN或Wi-Fi连接进行通信时,对数据进行加密。

**1 MENU→ (网络)→[网络选项]→[安全性(IPsec)]→所需设置。**

# **菜单项目详细内容**

#### **IPsec:**

设定是否使用 [安全性(IPsec)] 功能。([开] / [关])

#### **目的地IP地址:**

设定要使用 [安全性(IPsec)] 功能连接的设备的IP地址。

#### **共享密钥:**

设定 [安全性(IPsec)] 功能所使用的共享密钥。

### **注意**

- 在[共享密钥]中,应使用8到20个字母数字字符和符号。
- **看要进行IPsec通信,所要连接的设备必须兼容IPsec。** 根据设备而定,可能出现无法进行通信或通信速度较慢的情况。
- 在本相机上,IPsec仅在传输模式下工作,并且使用IKEv2。 采用的算法为AES with 128-bit keys in CBC mode/Diffie-Hellman 3072-bit modp group/PRF-HMAC-SHA-256/HMAC-SHA-384- 192。 身份验证会在24小时后过期。
- 只有与进行了正确配置的设备才能进行加密通信。与其他设备无法进行加密通信。
- **有关IPsec配置的详细说明, 请咨询设备的网络管理员。**

# <span id="page-23-0"></span>**更新相机上的根证书**

在[安全协议]设为[开]的状态下执行FTP传输时,需要根证书来验证服务器。根证书被保存到相机并且可以更新。要 更新根证书,将证书保存到存储卡并将其导入相机。

# **将根证书保存到存储卡。 1**

将证书以PEM格式保存到存储卡的根目录下,并将其命名为"cacert.pem"。

**2 将保存有根证书的存储卡插入相机的插槽1。**

**MENU→ (网络)→[网络选项]→[导入根证书]→[确定]。 3**

● 相机读取存储卡中保存的根证书,然后相机上的根证书被更新。

# **注意**

- 切勿在读取操作期间从相机中取出存储卡。
- 当网络设置被重设时,相机上的根证书也被重设。

# <span id="page-24-0"></span>**SONY** FTP[帮助指南](#page-0-0)

可更换镜头数码相机 ILCE-7SM3 α7SIII

# **复位网络设置**

将全部网络设置重设为默认设置。

**1 MENU→ (网络)→[网络选项]→[复位网络设置]→[确定]。**

# <span id="page-25-0"></span>**保存/加载FTP设置**

可将FTP传输功能的设置保存到存储卡上,并将已保存的设置加载到相机上。在将相同型号的多台相机连接到FTP服务器 时,此功能很有用。

**1 MENU→ (网络)→[传输/远程]→[FTP传输功能]→[保存/加载FTP设置]→所需项目。**

### **菜单项目详细内容**

#### **加载:**

将存储卡上的FTP传输功能设置加载到相机上。

选择要加载的设置文件,然后选择[确定]。输入保存文件时设定的密码,然后选择[确定]以重新启动相机并反映设 置。

#### **保存:**

将FTP传输功能的当前设置保存至存储卡。

选择 [保存并新增] ,输入文件名,然后选择 [保存] 。然后,设定 [密码] 并选择 [确定] 以保存设置。

#### **删除:**

删除保存在存储卡上的FTP传输功能设置。

#### **提示**

● 使用 [保存/加载FTP设置] 功能可保存 [FTP传输功能] 下面的所有设置参数。

### **注意**

- 每张存储卡最多可保存10个设置。如果已经保存了10个设置文件,则无法保存新的设置。使用[删除]删除现有设置,或者覆盖现 有设置。
- 只有插槽1用于保存或加载数据。无法更改用于保存/加载数据的目的地插槽。
- 无法加载来自不同型号的相机的设置。
- 出于安全原因,建议在保存FTP传输功能的设置时设定密码。对于 [密码], 请设置一个由8到32个字符的字母数字字符/符号 (包 括字母和数字)组成的字符串。
- 在为[加载]和[保存]输入密码时,请注意,取消密码屏蔽将面临密码泄露给第三方的风险。在取消密码屏蔽之前,请确保周围 没人。

# <span id="page-26-0"></span>**故障排除**

出现错误信息时,请检查以下原因和解决方法。如果在尝试以下步骤后问题仍然存在,请暂时禁用FTP功能,然后重新打 开该功能。

### **获取IP地址失败。**

DHCP服务器已失去响应或已关闭。重新启动DHCP服务器。 使用有线LAN时:重新启动网络上的DHCP服务器。(请联系网络管理员。) 使用Wi-Fi时:检查所使用的无线LAN接入点的DHCP服务器是否已启用,或重新启动接入点。(请联系网络管理 员。)

### **无法在FTP服务器中创建目录。**

- FTP服务器权限设置未授予写入权限。更改FTP服务器设置。(请联系FTP服务器管理员。)
- 所指定的文件夹名称包含一个或以上运行FTP服务器的操作系统无法使用的字符。检查相机中注册的FTP服务器设置, 并更改在 [目录设置] 的 [指定目录] 中输入的字符。

### **连接FTP服务器失败。**

- **确认FTP服务器设置的详细内容。**
- FTP服务器已失去响应或已关闭。重新启动FTP服务器。(请联系FTP服务器管理员。)

### **无法传输到FTP服务器。**

- FTP服务器的磁盘已满。删除FTP服务器中存储的数据。 (请联系FTP服务器管理员。)
- 由于某种原因未授予写入权限,如在传输操作期间更改了FTP服务器权限设置。更改FTP服务器设置。(请联系FTP服 务器管理员。)

### **获取IP地址失败。 检查DNS服务器设置或目的地设置。**

- FTP服务器名称(主机名)注册包含错误。在相机的FTP服务器设置中更正「目的地设置] 的「主机名称」。
- 在相机的LAN连接设置中手动设定IP地址时,DNS服务器IP地址包含错误。在相机上,将 [ 【AN IP地址设置] 下面的 [IP地址]设为 [手动], 然后重新输入DNS服务器的IP地址。
- 当相机的LAN连接设置中 [ 【AN IP地址设置] 设为 [自动] 时, 未获得DNS服务器信息的通知。在网络上找到DHCP 服务器并更正DNS服务器通知设置。(请联系网络管理员。)
- DNS服务器已失去响应或已关闭。重新启动网络上的DNS服务器。(请联系网络管理员。)

# **SONY** FTP[帮助指南](#page-0-0)

可更换镜头数码相机 ILCE-7SM3 α7SIII

# **推荐页面**

# **FTP[功能的用途](#page-2-0)**

您可通过有线LAN或无线LAN[将相机连接至网络,并将静止影像和动态影像传输至](#page-2-0)FTP服务器。